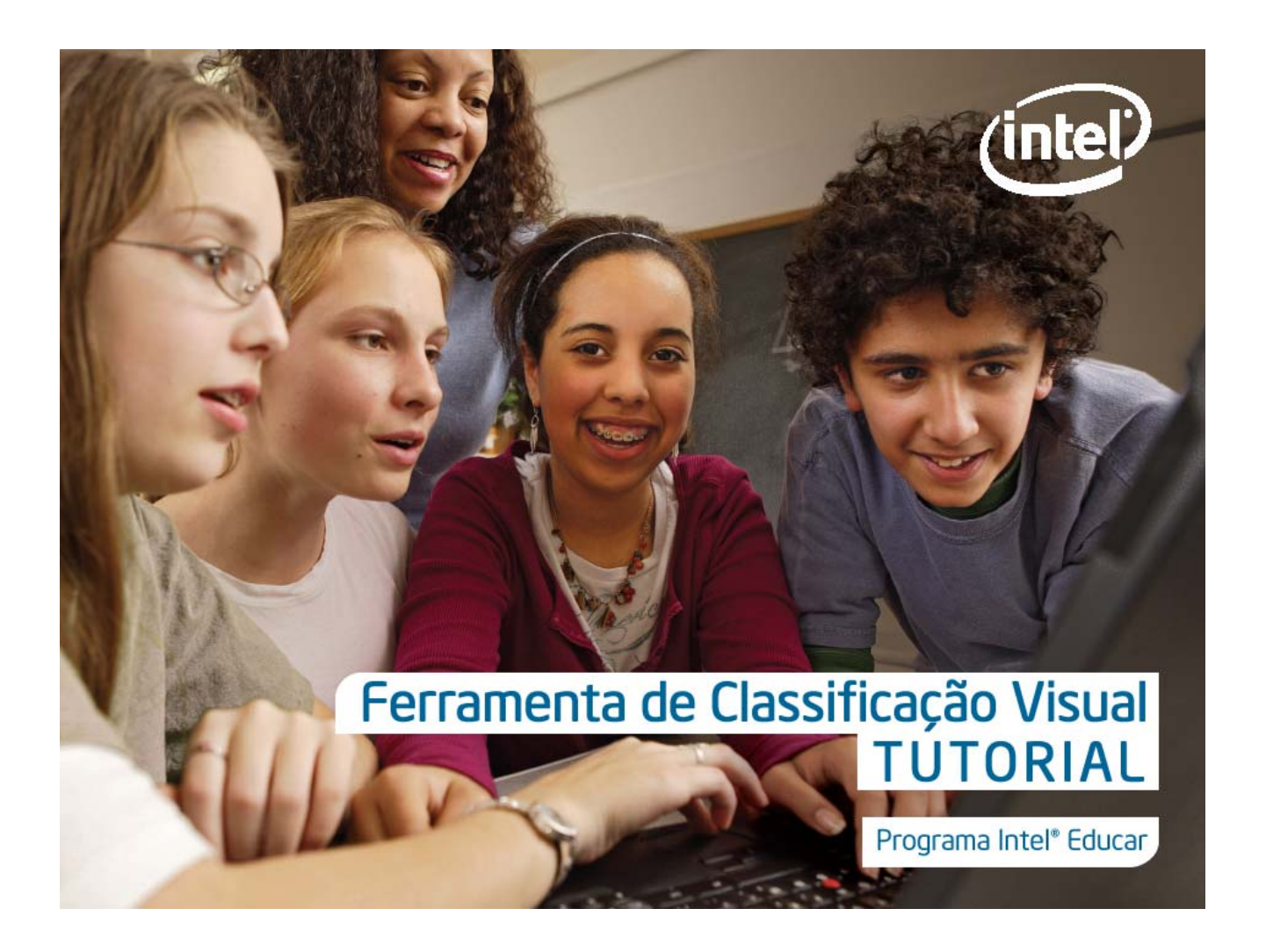

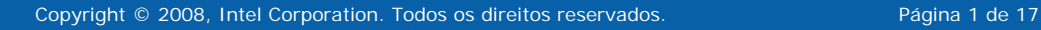

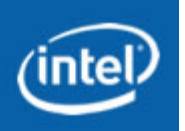

# **TUTORIAL: FERRAMENTA DE CLASSIFICAÇÃO VISUAL**

# **ÍNDICE**

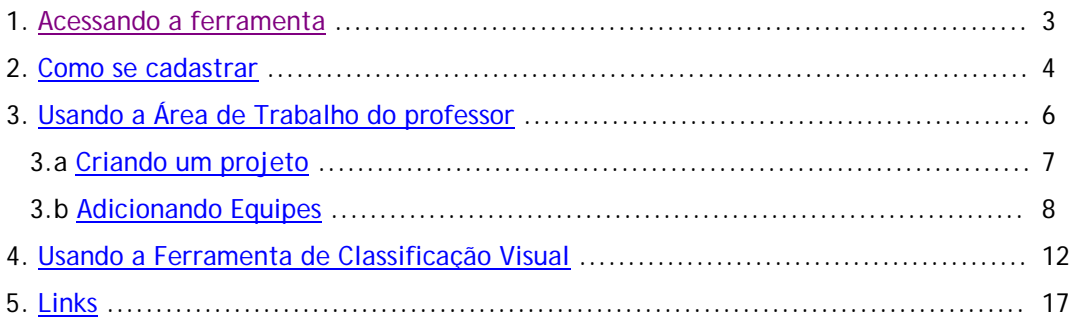

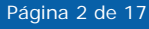

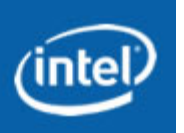

### **1. ACESSANDO A FERRAMENTA**

Acesse a área de Ferramentas e Recursos no site da Intel Educação através do link: [www.intel.com/educacao/ferramentas](http://www.intel.com/educacao/ferramentas)

**Clique em >** [Ferramenta de Classificação Visual](http://educate.intel.com/br/thinkingtools/visualranking)

Na página Ferramenta de Classificação Visual: Analisando e Avaliando Informações você encontrará 5 guias. São elas:

**Visão Geral e Benefícios:** Aqui você encontra uma breve apresentação da ferramenta e seus benefícios.

**Testando a Ferramenta:** Nesse espaço você encontrará duas maneiras de aprender sobre a ferramenta e seus recursos por uma área de trabalho demonstrativa (DEMO) para trabalhar com a ferramenta ou por um tutorial que apresenta os recursos principais.

**Exemplos de Projetos:** Nesse espaço você encontrará seis planos detalhados de unidades que fornecem folhas de atividades e exemplos de trabalhos dos alunos e inco ideias diferentes de projetos oferecem várias opções para você começar a planejar o seu próprio projeto.

**Estratégias de Ensino:** Nesse espaço você encontrará sugestões sobre como planejar um projeto utilizando a ferramenta, estratégias de como utilizá-la e o que considerar no planejamento da avaliação.

**Área de trabalho:** Nesse espaço você encontrará a janela para acessar a ferramentas através do seu login e senha. Caso não seja cadastrado você poderá realizar seu cadastro nesse espaço.

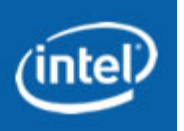

# **2. COMO SE CADASTRAR**

<span id="page-3-0"></span>Na área de trabalho clique na opção **> Se você for um novo usuário, Clique aqui para se cadastrar.** 

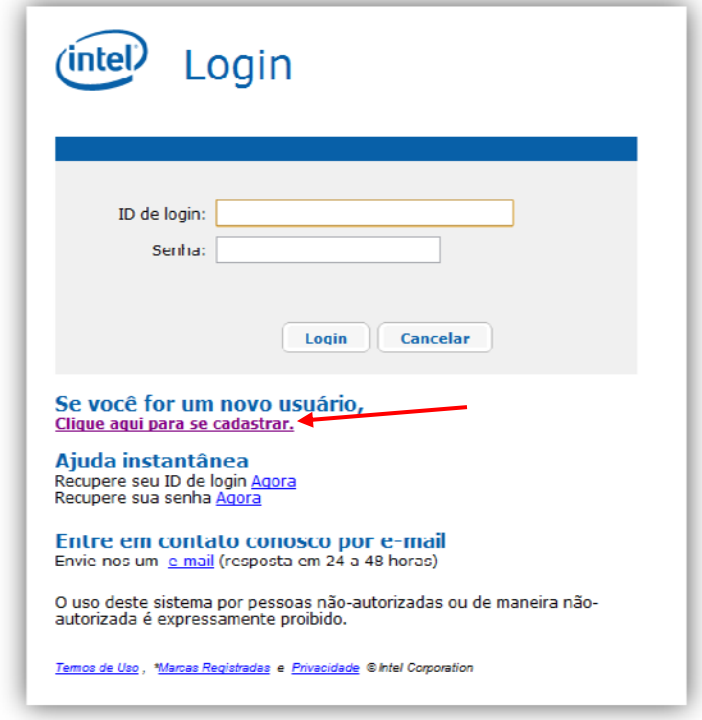

Preencha o cadastro com os dados solicitados e clique em enviar.

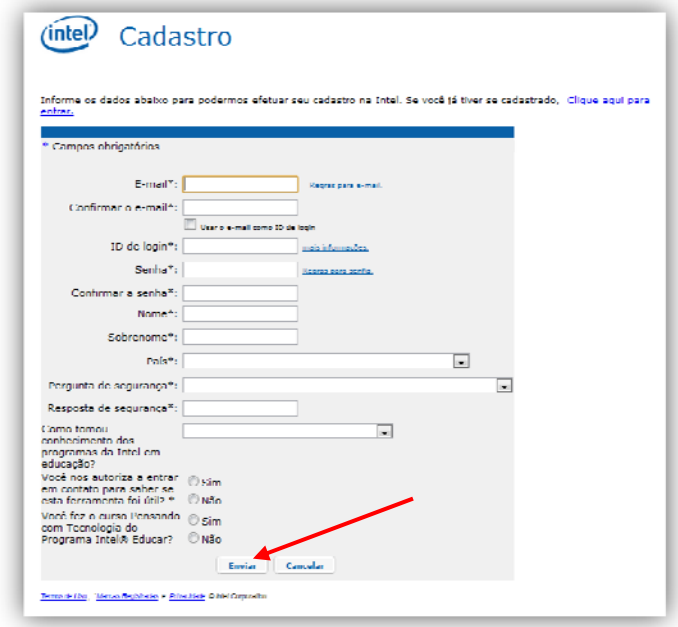

Em seguida, você receberá uma mensagem de confirmação do cadastro em seu e-mail.

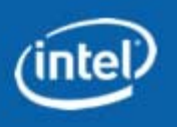

Ao acessar seu e-mail de confirmação, você deverá clicar no link indicado e será automaticamente direcionado para a área de trabalho da ferramenta.

Digite seu login e senha para acessar a área de trabalho do professor.

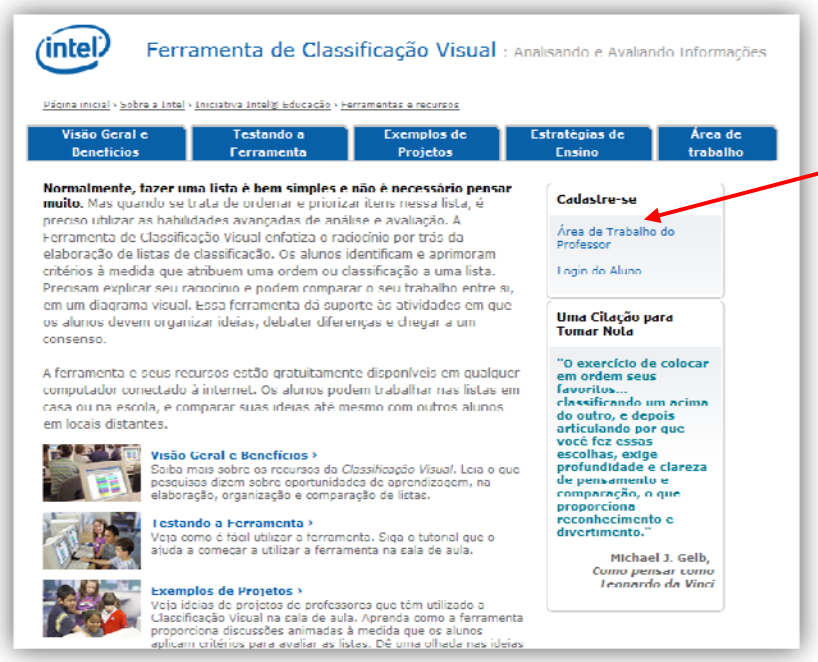

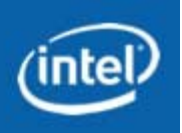

### **3. USANDO A ÁREA DE TRABALHO DO PROFESSOR**

<span id="page-5-0"></span>Após digitar seu login e senha, você será direcionado para a **Área de Trabalho.**

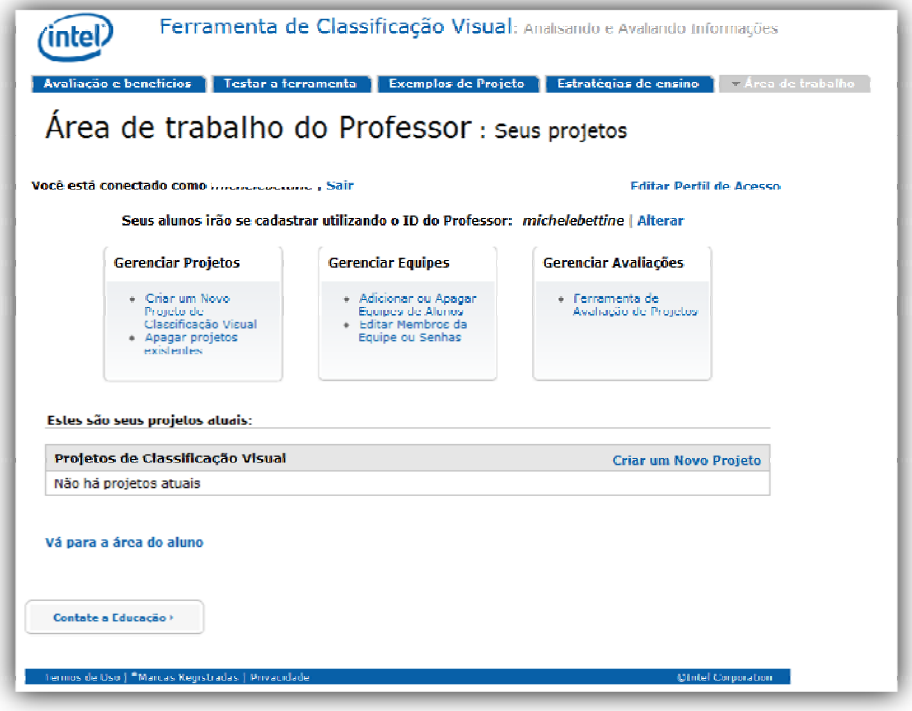

Nessa página você encontrará as seguintes opções:

**Gerenciar projetos:** onde você pode criar um novo projeto ou apagar projetos existentes.

**Gerenciar equipes:** onde você pode adicionar ou apagar equipes de alunos ou editar membros da equipe ou senhas.

**Gerenciar avaliações:** Você tem acesso a ferramenta de avaliação de projetos.

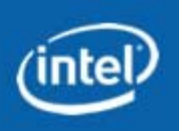

# **3.A - CRIANDO UM PROJETO**

<span id="page-6-0"></span>Para criar um novo projeto, clique em **> Criar um novo projeto de Classificação Visual > na janela Gerenciar projetos** 

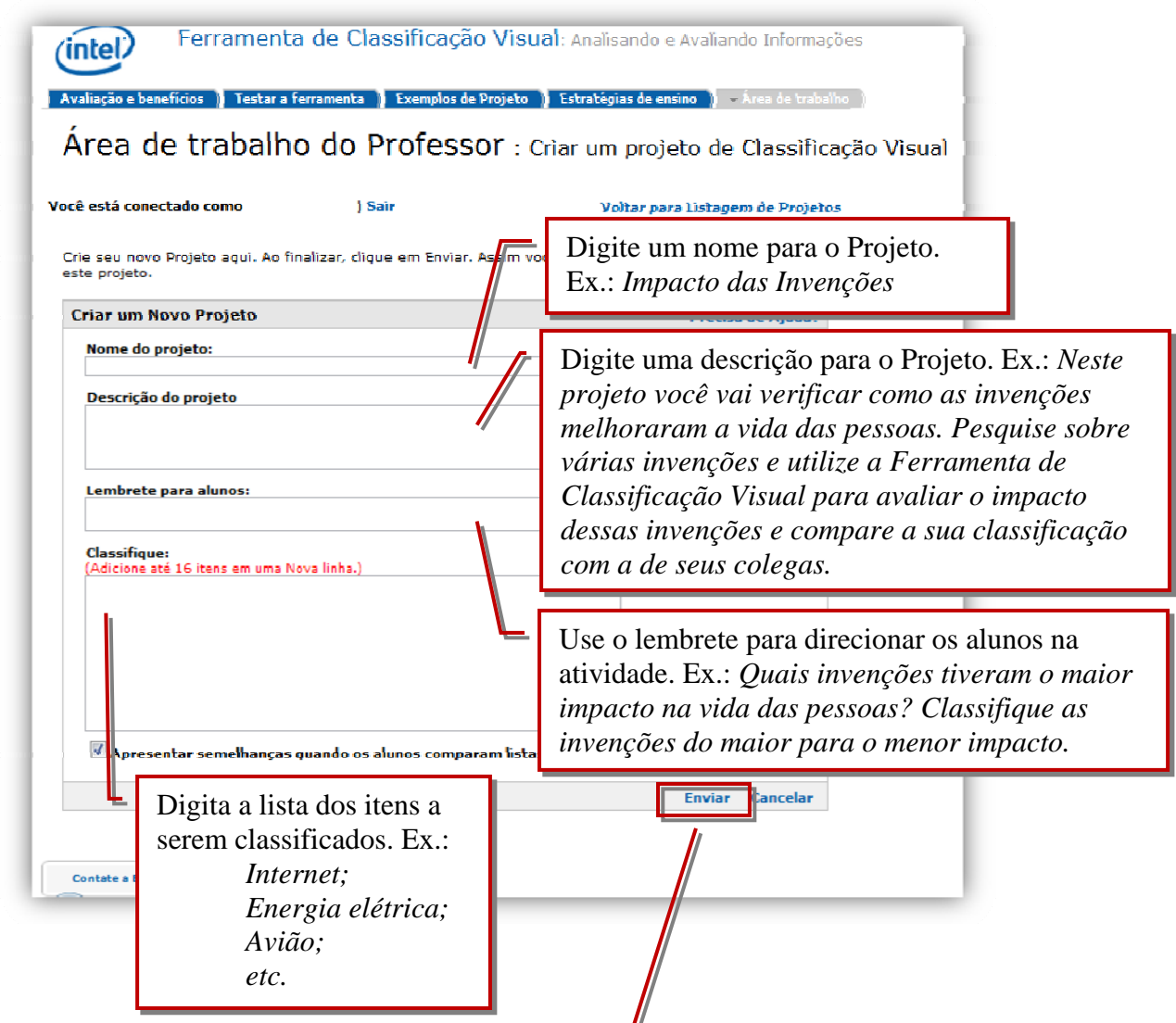

Quando finalizar o preenchimento, clique em **Enviar** para salvar o trabalho.

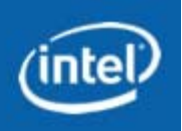

# **3.B – ADICIONANDO NOVAS EQUIPES**

<span id="page-7-0"></span>Adicione novas equipes clicando na opção **> Adicione novas equipes de Alunos** 

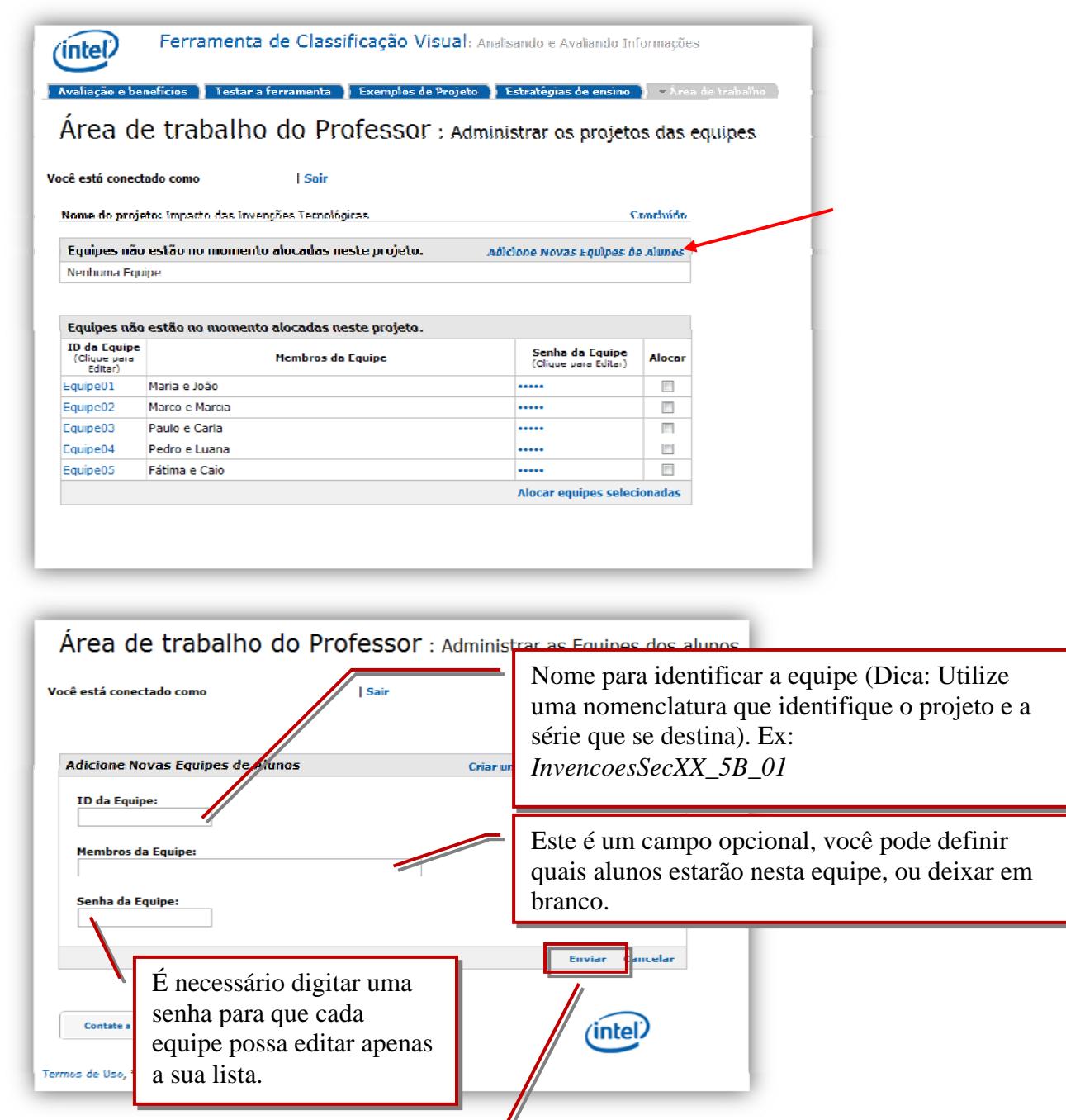

Quando finalizar o preenchimento, clique em **Enviar** para salvar o trabalho.

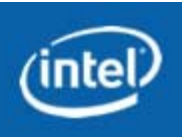

Após salvo, aparecerá uma mensagem de confirmação. Você pode então preencher novamente o formulário para criar uma nova equipe ou clicar em Concluído para voltar á tela principal.

Outra possibilidade é, ao invés de criar uma equipe de cada vez, criar já o total de equipes que você precisa de uma só vez. Para isso, clique em "Criar um conjunto de novas equipes".

 $\mathbb{\mathcal{U}}$ 

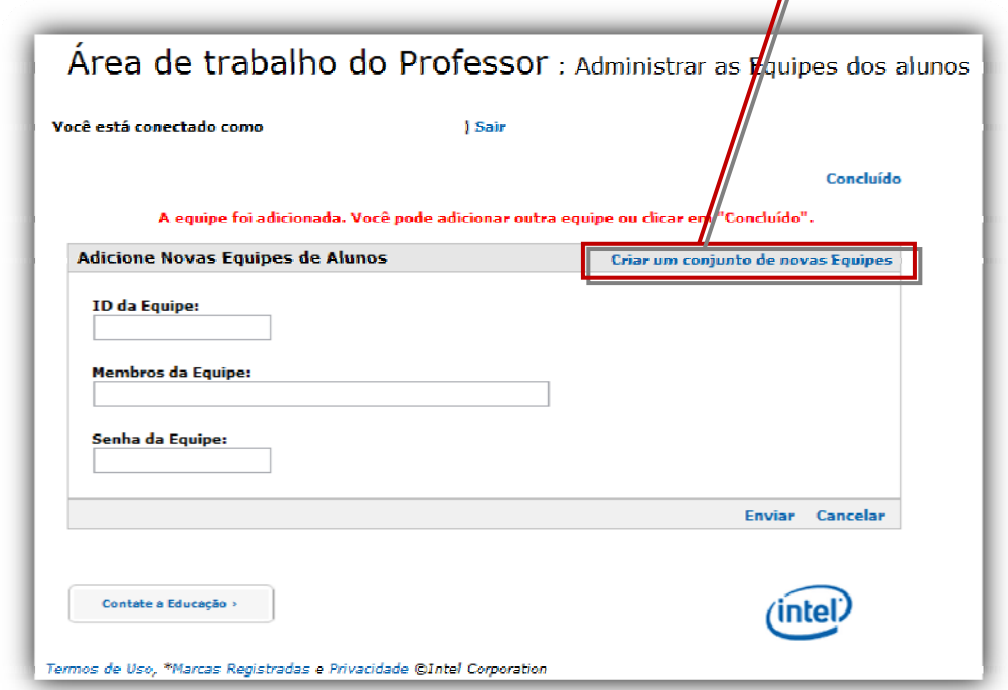

Uma janela se abrirá com as seguintes opções:

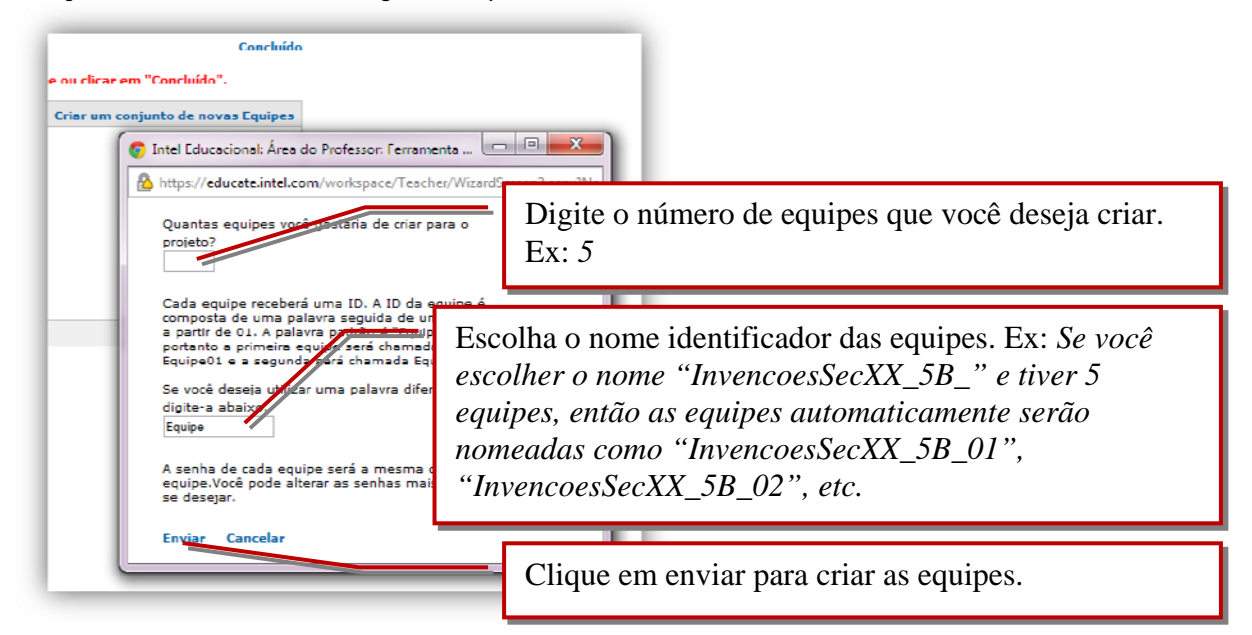

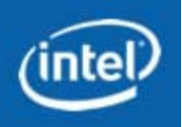

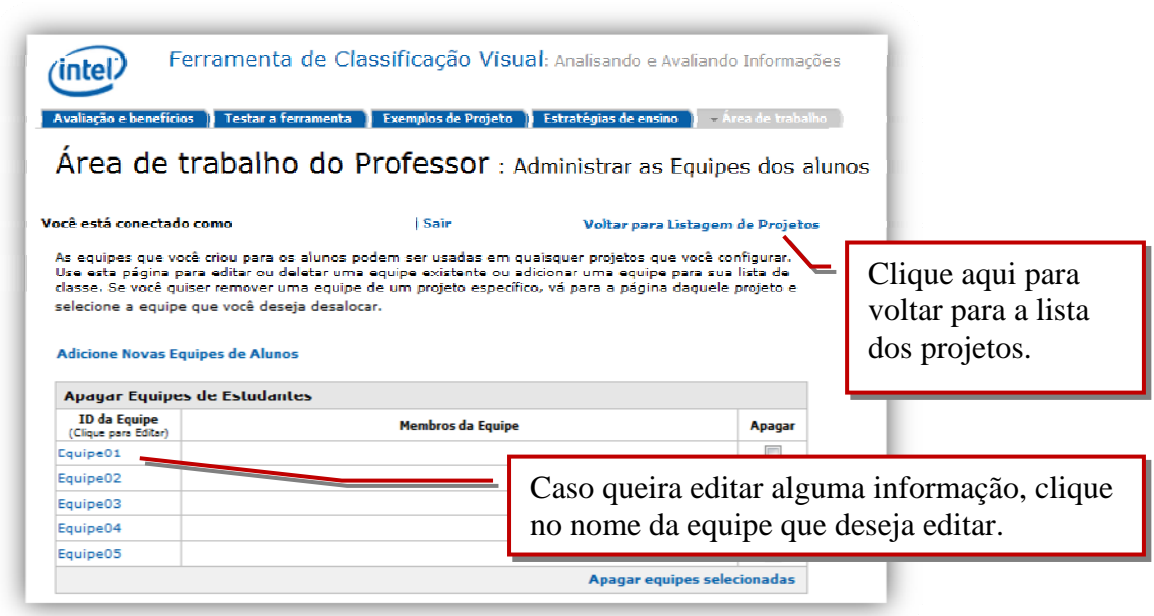

Quando o projeto e as equipes estiverem prontos, distribua a informação de login para os alunos. As informações que os alunos precisarão para acessar são:

**Endereço:** <https://educate.intel.com/workspace/student/loginpage.aspx>

**ID do professor:** (seu usuário/email de acesso) **ID da equipe:** (nome da equipe que o professor criou)

**Senha da equipe:** (senha que o professor criou para aquela equipe. Esta NÃO é a senha do professor)

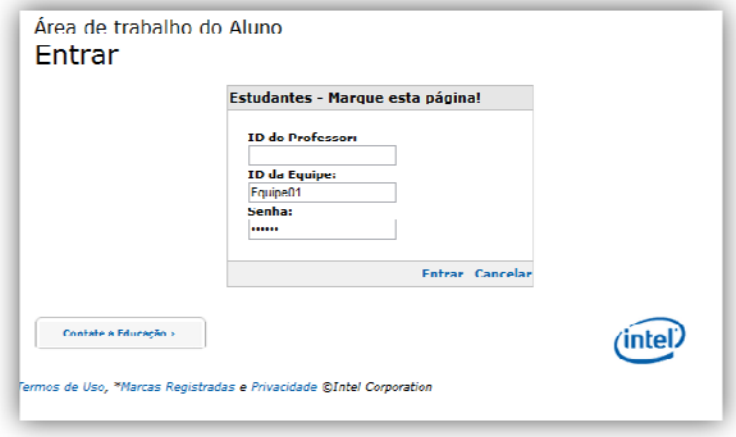

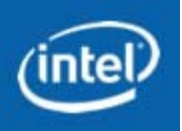

Antes de passar as informações, você pode entrar na área do aluno para confirmar que o projeto criado está disponível. Para isso, na parte de baixo da sua Área de Trabalho, clique em "*Vá para a área do aluno*" conforme indicado abaixo, e depois faça o login do aluno.

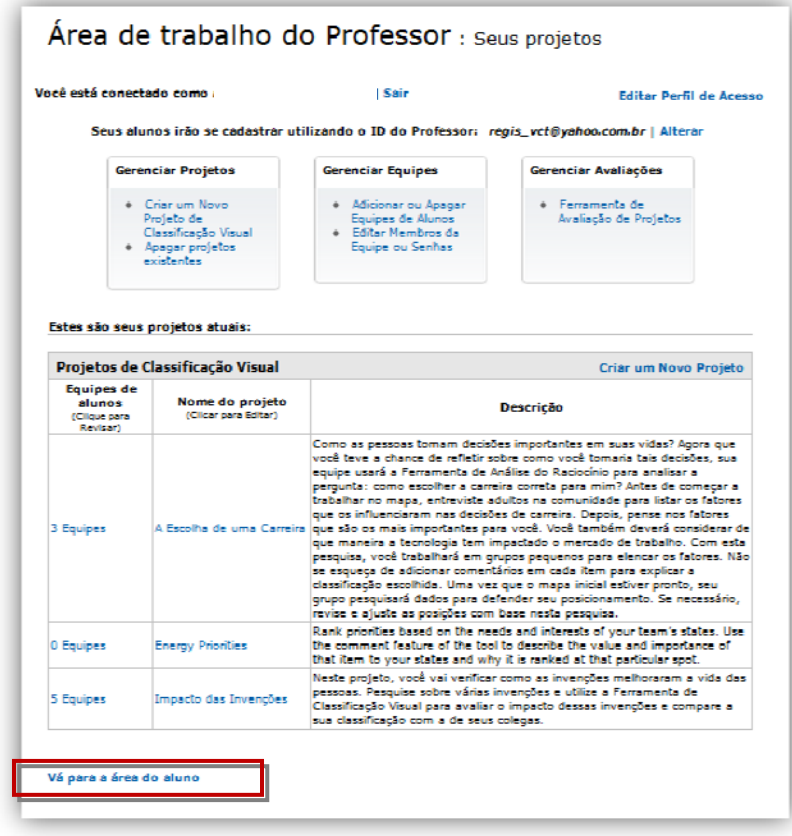

Agora é só iniciar a atividade com sua sala de aula!

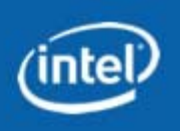

# **4. USANDO A FERRAMENTA DE CLASSIFICAÇÃO VISUAL**

<span id="page-11-0"></span>Os alunos expõem suas opiniões em relação a qual item tem mais prioridade e entram em acordo para mover itens na lista.

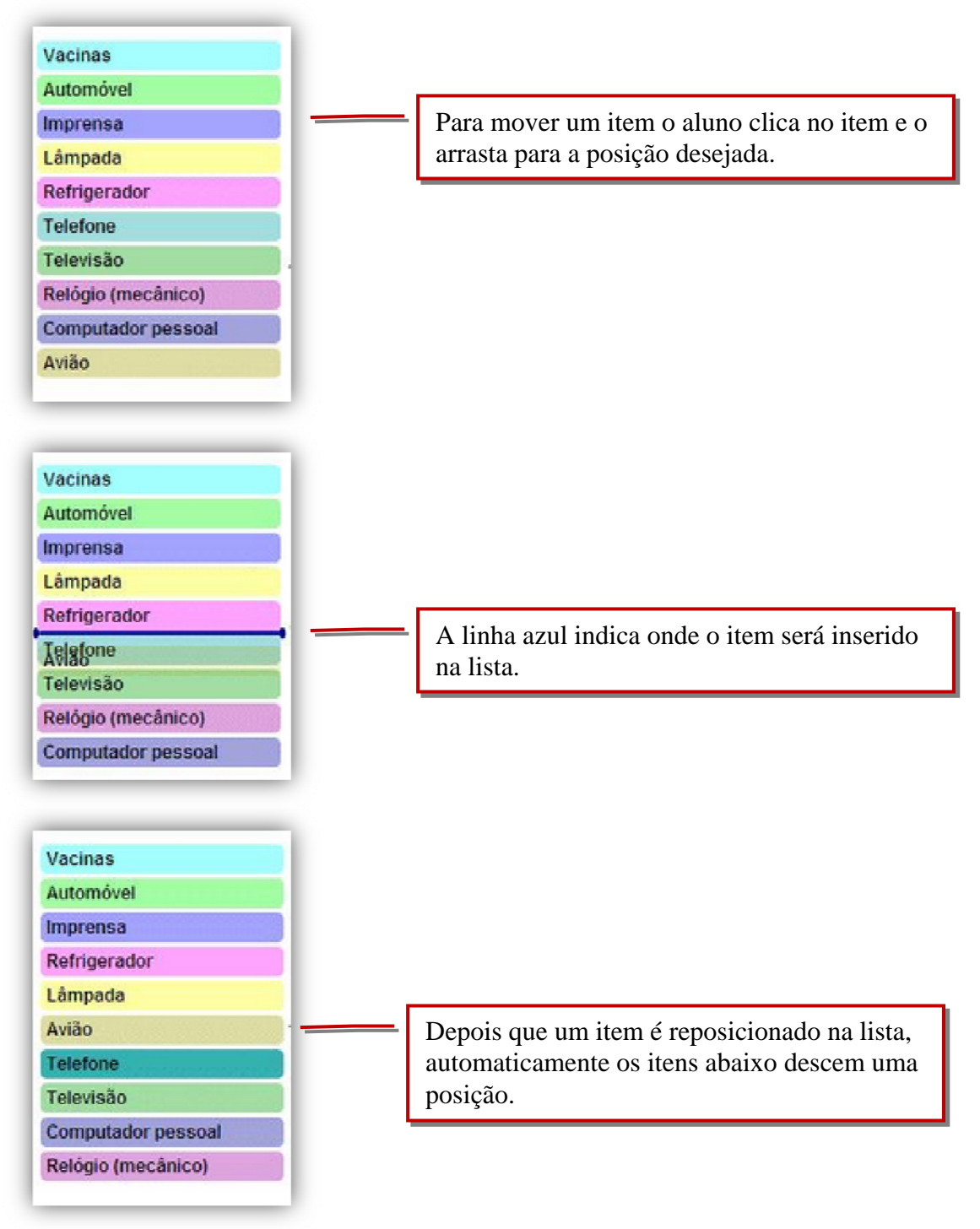

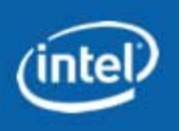

Uma vez que um item é classificado, os alunos utilizam a caixa de comentários para explicar seu raciocínio para chegar àquela posição para o item.

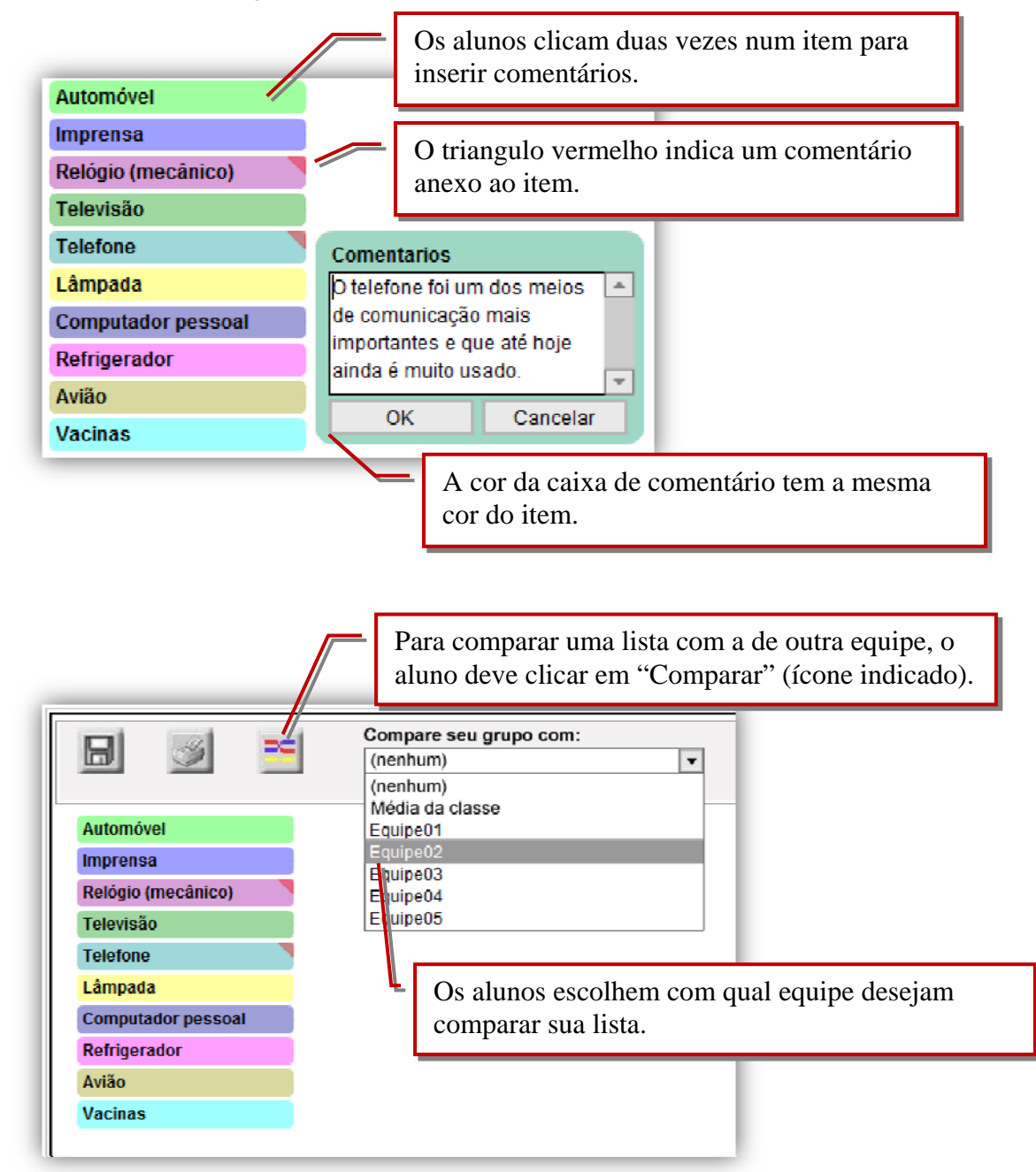

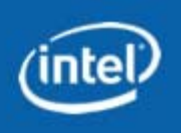

A demonstração visual destaca as diferenças e semelhanças. Os alunos também podem ver os comentários sobre por que uma equipe classificou uma invenção e não outra.

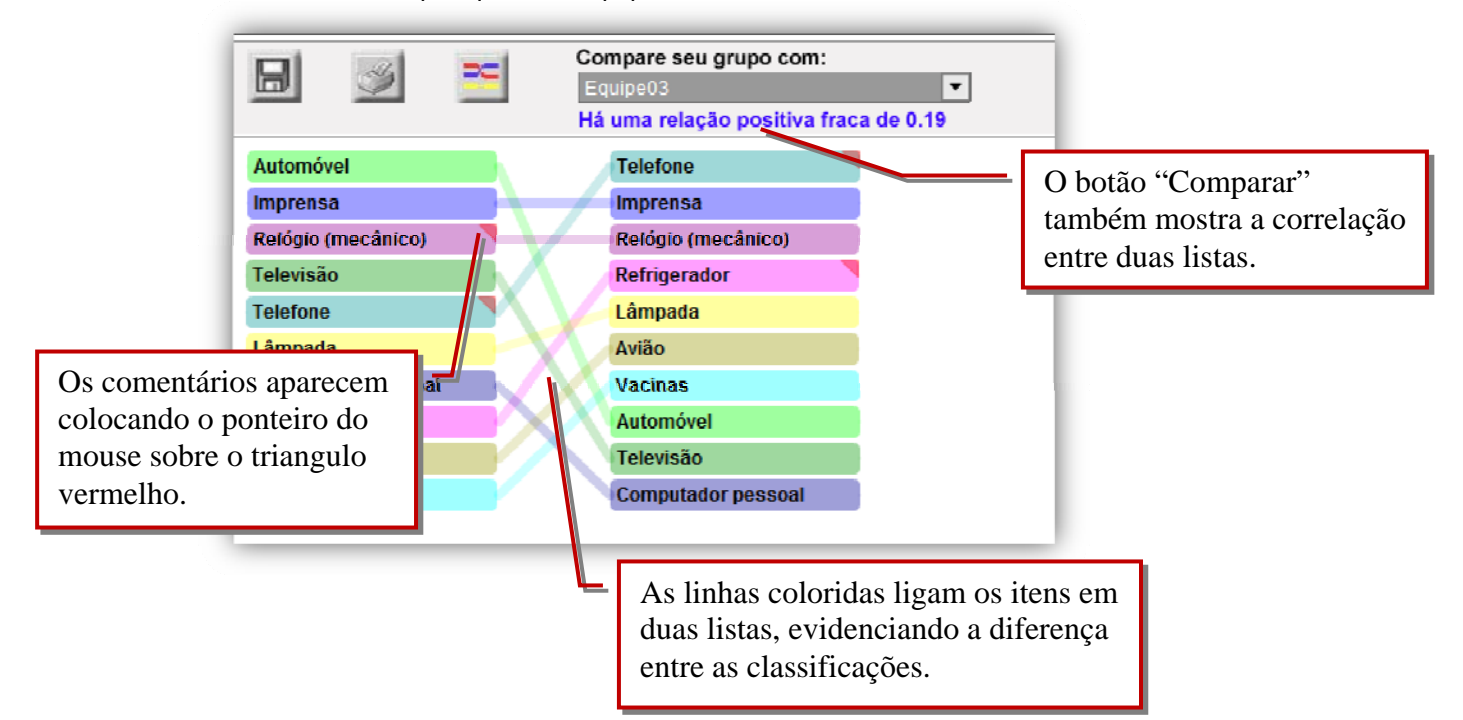

Enquanto os alunos estiverem trabalhando, o professor entra na área de trabalho do professor onde pode rever e comentar sobre o trabalho de qualquer equipe. O recurso de comentários propicia uma comunicação em aberto entre professor e alunos. Os professores podem utilizar este recurso para estimular o raciocínio através de perguntas, ou os alunos podem utilizá-lo para documentar uma conclusão sobre o trabalho.

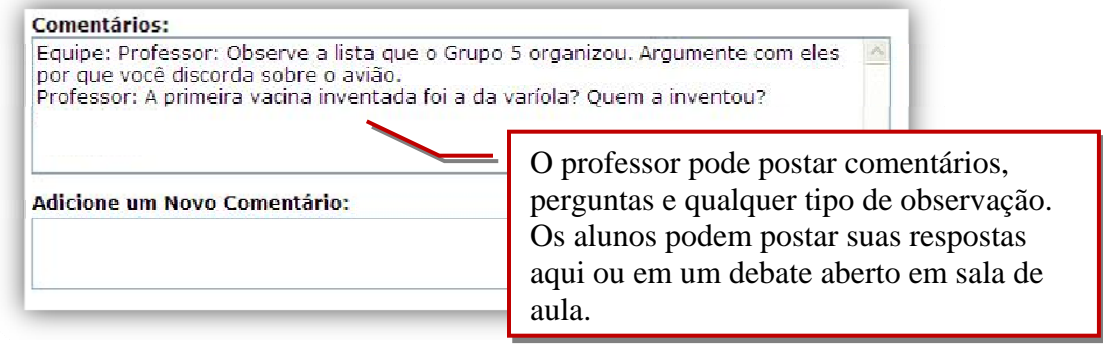

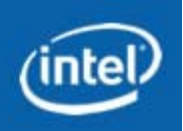

Quando todos os alunos tiverem classificado a lista de invenções e explicado suas razões, o professor comanda uma discussão final sobre os resultados. Da área de trabalho do professor, ele exibe uma comparação entre algumas equipes e a comparação de uma equipe em relação à média da classe.

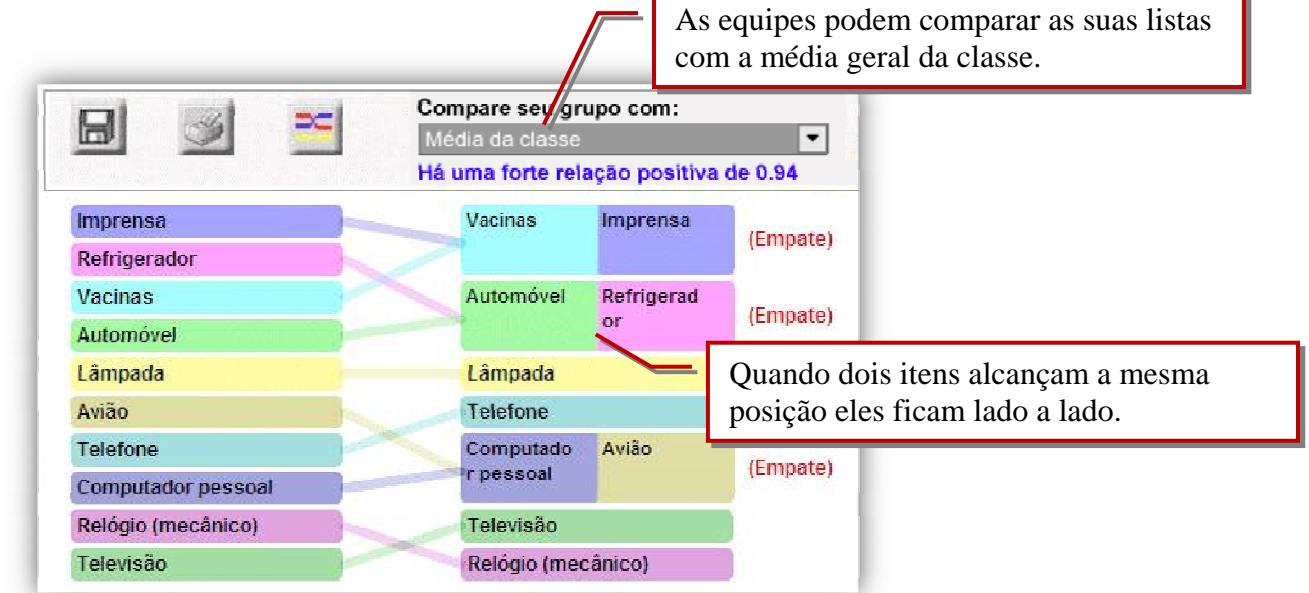

O professor pode perguntar às equipes sobre a correlação: Alguma equipe encontrou uma lista que fosse parecida com a sua? Encontraram uma correlação perto de +1? Ou encontraram alguma equipe que estava muito oposta, com pouca correlação, perto de -1?

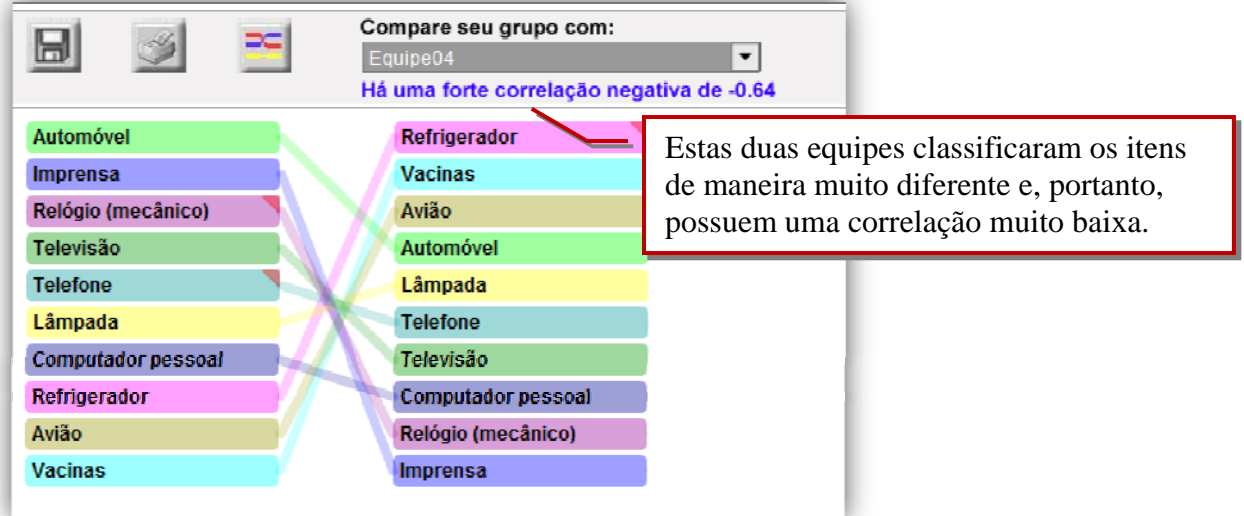

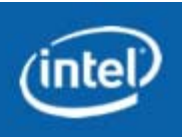

O professor pode terminar a atividade pedindo a cada equipe que utilize o recurso "Mostrar Relatório" a fim de imprimir a sua classificação e comentários. Ele solicita que cada equipe use esse relatório para se preparar para discussões em pequenos grupos sobre o que o progresso e as melhorias significam no decorrer da história humana.

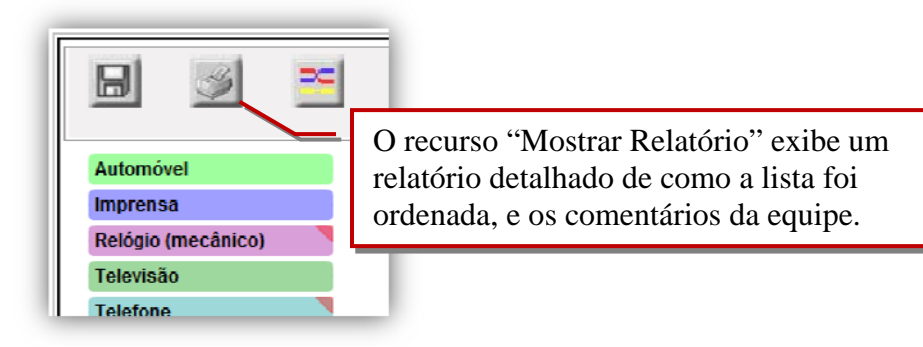

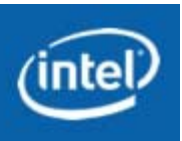

### **5. LINKS**

<span id="page-16-0"></span>Intel Educação: [www.intel.com/educacao](http://www.intel.com/educacao)

Conheça outras ferramentas online e gratuitas: [www.intel.com/educacao/ferramentas](http://www.intel.com/educacao/ferramentas)

Vídeo tutorial da Ferramenta de Classificação Visual está disponível no grupo da Intel Educar no Facebook: <http://www.facebook.com/group.php?gid=134445913265326>

Siga-nos também no Twitter [@intelbrasil](http://twitter.com/#!/intelbrasil)

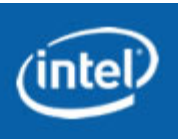